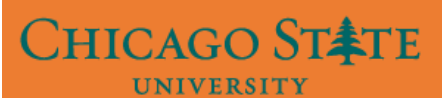

# **Claim Your Account**

### **Step 1:**

Go to Self Service Page by typing the link:<https://iam.csu.edu/self-service>

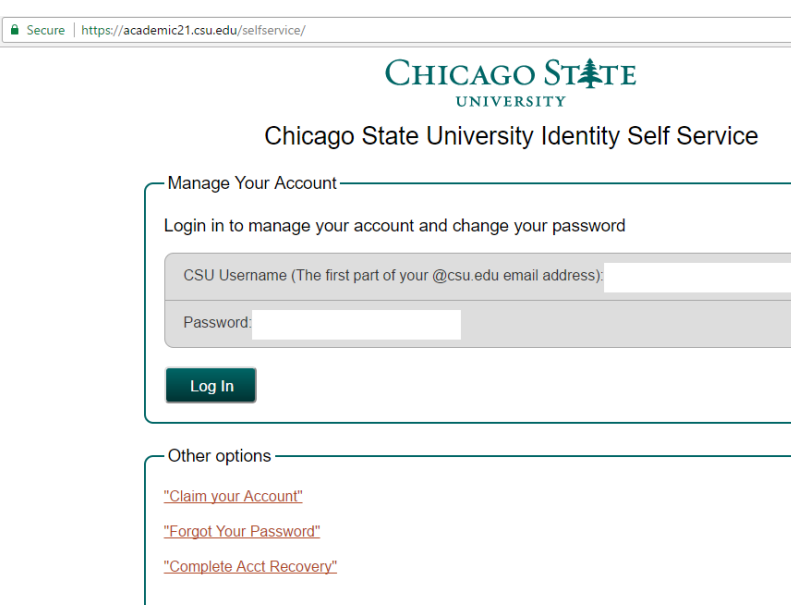

## **Step 2:**

Click on the link " Claim Your Account"

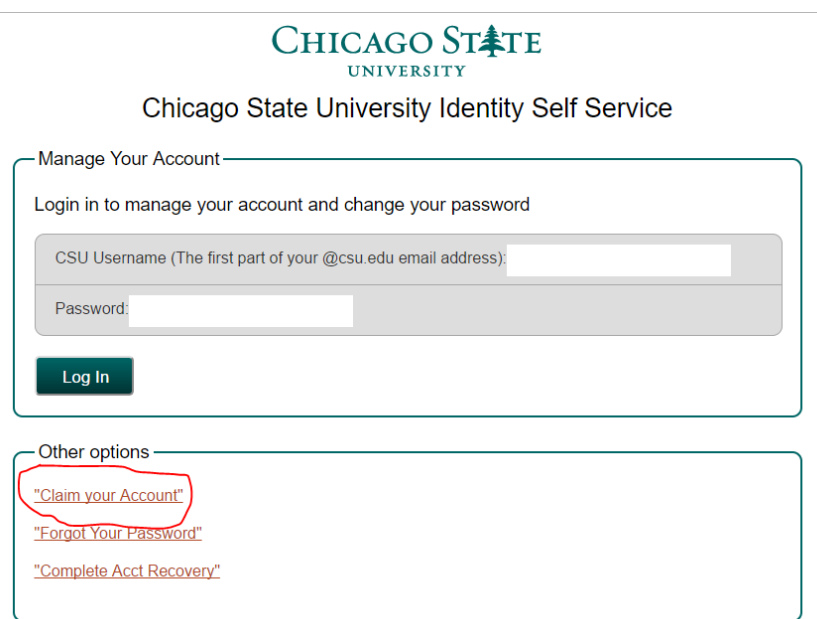

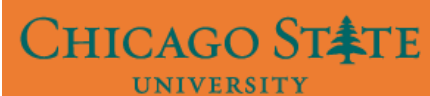

### **Step 3:**

Enter your CSU ID (it is your nine digit CSU ID number), Birth Date, and Last Name. Click Next.

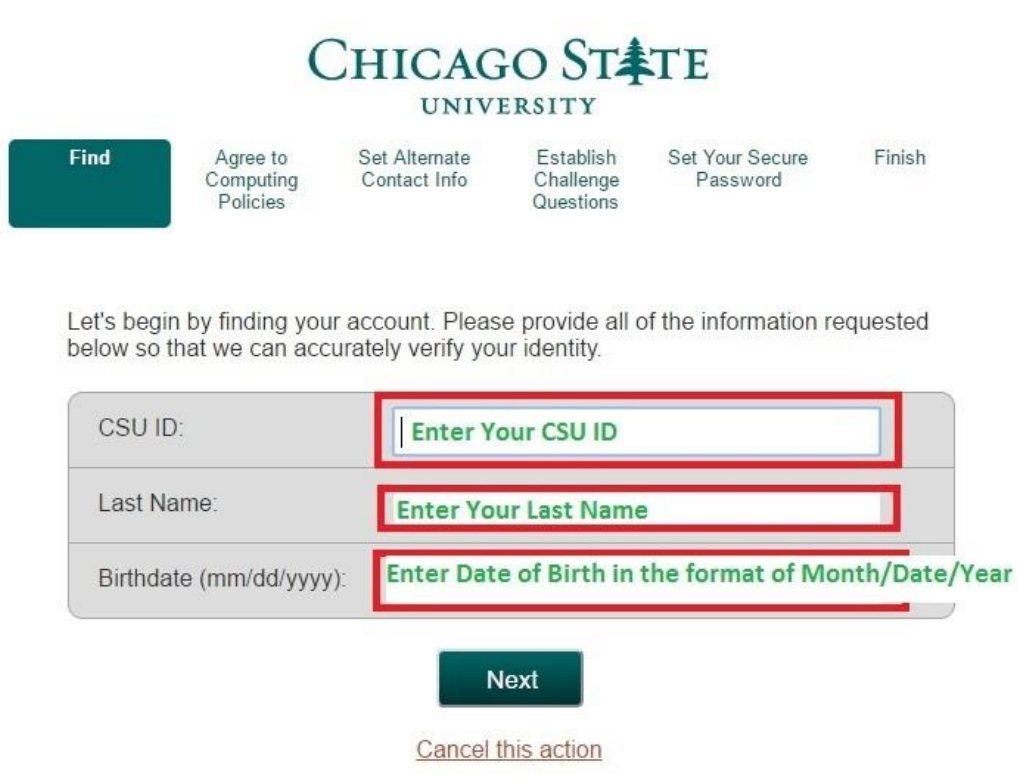

### **Step 4:**

Please read the policy "Responsible & Ethical use of Computing Resources". Click the box to accept the terms and then click Next.

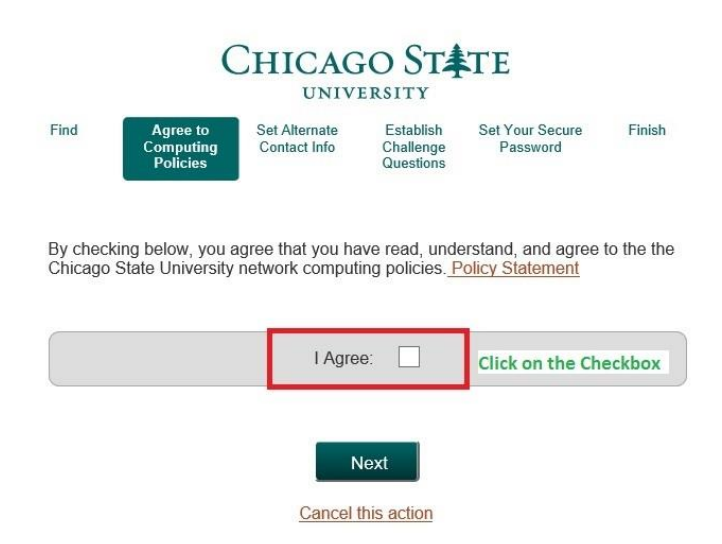

#### **Step 5:**

CHICAGO ST<sup>A</sup>TE UNIVERSITY

Please enter your alternate contact information. This is the method the system will use to contact you.

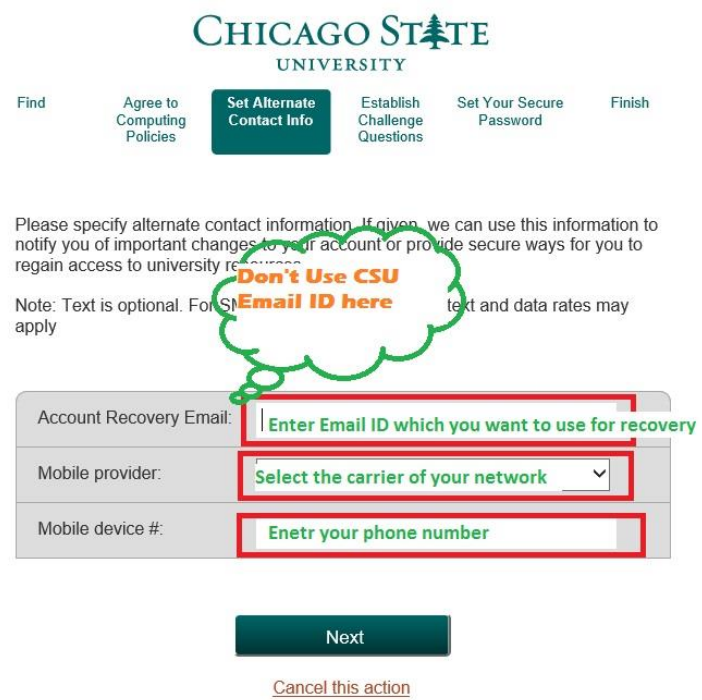

### **Step 6:**

Please select and answer your security questions. These questions will be used to reset your password.

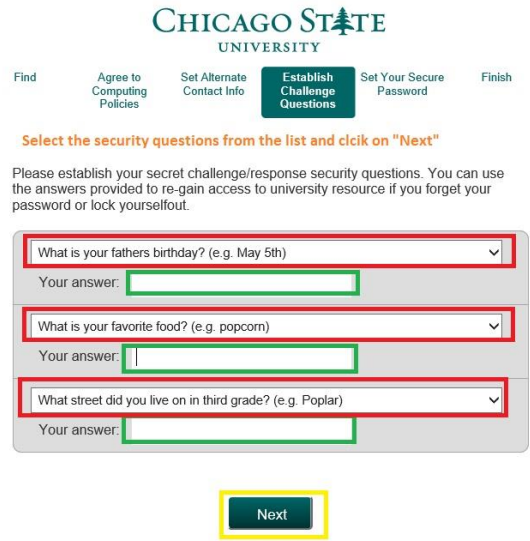

**Cancel this action** 

#### **Step 7:**

CHICAGO STETE **UNIVERSITY** 

Enter and confirm your password following the rules listed below. Then click next.

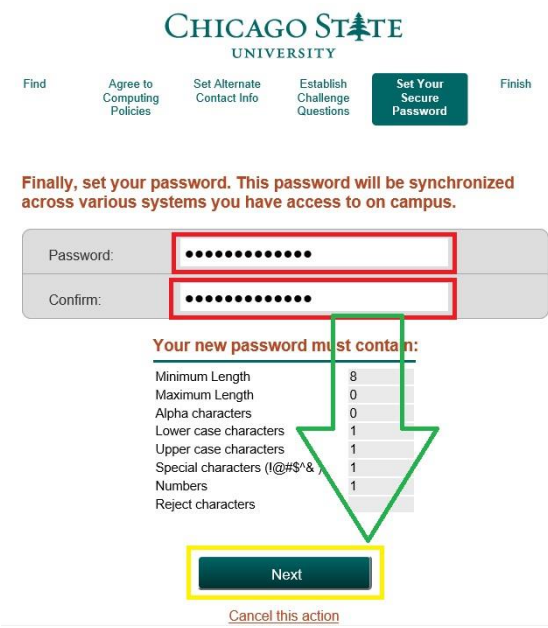

### **Step 8:**

Find

Your Activation is Complete. Please print this page for your records. You will need to remember your account user id and your newly created password to access your Email, Moodle, and Active Directory account.

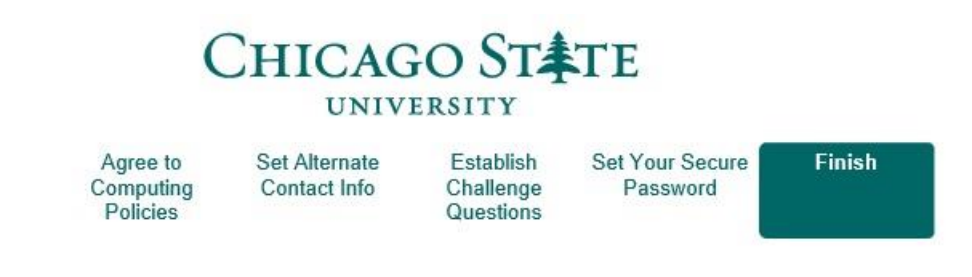

Account claim complete! Here is your CSU Username:

@csu.edu

It may take a few minutes to synchronize your access to university resources. If you experience difficulty doing so, then please contact the help desk for assistance.

Go to your account management page.